# **NetIQ® AppManager® for Agentless Monitoring**

## **Management Guide**

**February 2014**

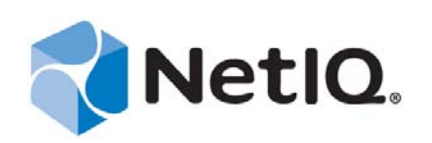

#### **Legal Notice**

THIS DOCUMENT AND THE SOFTWARE DESCRIBED IN THIS DOCUMENT ARE FURNISHED UNDER AND ARE SUBJECT TO THE TERMS OF A LICENSE AGREEMENT OR A NON-DISCLOSURE AGREEMENT. EXCEPT AS EXPRESSLY SET FORTH IN SUCH LICENSE AGREEMENT OR NON-DISCLOSURE AGREEMENT, NETIQ CORPORATION PROVIDES THIS DOCUMENT AND THE SOFTWARE DESCRIBED IN THIS DOCUMENT "AS IS" WITHOUT WARRANTY OF ANY KIND, EITHER EXPRESS OR IMPLIED, INCLUDING, BUT NOT LIMITED TO, THE IMPLIED WARRANTIES OF MERCHANTABILITY OR FITNESS FOR A PARTICULAR PURPOSE. SOME STATES DO NOT ALLOW DISCLAIMERS OF EXPRESS OR IMPLIED WARRANTIES IN CERTAIN TRANSACTIONS; THEREFORE, THIS STATEMENT MAY NOT APPLY TO YOU.

For purposes of clarity, any module, adapter or other similar material ("Module") is licensed under the terms and conditions of the End User License Agreement for the applicable version of the NetIQ product or software to which it relates or interoperates with, and by accessing, copying or using a Module you agree to be bound by such terms. If you do not agree to the terms of the End User License Agreement you are not authorized to use, access or copy a Module and you must destroy all copies of the Module and contact NetIQ for further instructions.

This document and the software described in this document may not be lent, sold, or given away without the prior written permission of NetIQ Corporation, except as otherwise permitted by law. Except as expressly set forth in such license agreement or non-disclosure agreement, no part of this document or the software described in this document may be reproduced, stored in a retrieval system, or transmitted in any form or by any means, electronic, mechanical, or otherwise, without the prior written consent of NetIQ Corporation. Some companies, names, and data in this document are used for illustration purposes and may not represent real companies, individuals, or data.

This document could include technical inaccuracies or typographical errors. Changes are periodically made to the information herein. These changes may be incorporated in new editions of this document. NetIQ Corporation may make improvements in or changes to the software described in this document at any time.

U.S. Government Restricted Rights: If the software and documentation are being acquired by or on behalf of the U.S. Government or by a U.S. Government prime contractor or subcontractor (at any tier), in accordance with 48 C.F.R. 227.7202-4 (for Department of Defense (DOD) acquisitions) and 48 C.F.R. 2.101 and 12.212 (for non-DOD acquisitions), the government's rights in the software and documentation, including its rights to use, modify, reproduce, release, perform, display or disclose the software or documentation, will be subject in all respects to the commercial license rights and restrictions provided in the license agreement.

#### **© 2014 NetIQ Corporation and its affiliates. All Rights Reserved.**

For information about NetIQ trademarks, see [https://www.netiq.com/company/legal/.](https://www.netiq.com/company/legal/)

## **Contents**

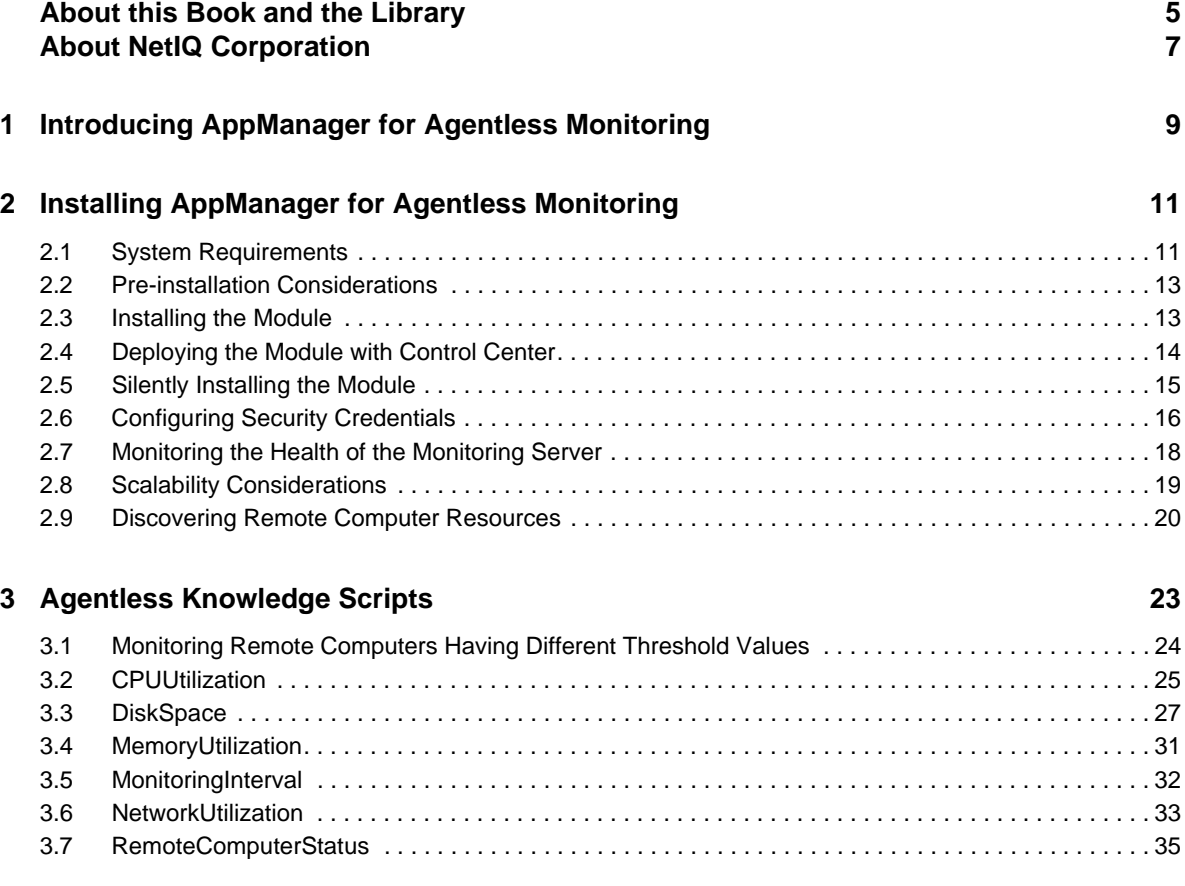

NetIQ AppManager for Agentless Monitoring Management Guide

## <span id="page-4-0"></span>**About this Book and the Library**

The NetIQ AppManager product (AppManager) is a comprehensive solution for managing, diagnosing, and analyzing performance, availability, and health for a broad spectrum of operating environments, applications, services, and server hardware.

AppManager provides system administrators with a central, easy-to-use console to view critical server and application resources across the enterprise. With AppManager, administrative staff can monitor computer and application resources, check for potential problems, initiate responsive actions, automate routine tasks, and gather performance data for real-time and historical reporting and analysis.

### **Intended Audience**

This guide provides information for individuals responsible for installing an AppManager module and monitoring specific applications with AppManager.

## **Other Information in the Library**

The library provides the following information resources:

#### **Installation Guide for AppManager**

Provides complete information about AppManager pre-installation requirements and step-bystep installation procedures for all AppManager components.

#### **User Guide for AppManager Control Center**

Provides complete information about managing groups of computers, including running jobs, responding to events, creating reports, and working with Control Center. A separate guide is available for the AppManager Operator Console.

#### **Administrator Guide for AppManager**

Provides information about maintaining an AppManager management site, managing security, using scripts to handle AppManager tasks, and leveraging advanced configuration options.

#### **Upgrade and Migration Guide for AppManager**

Provides complete information about how to upgrade from a previous version of AppManager.

#### **Management guides**

Provide information about installing and monitoring specific applications with AppManager.

**Help** 

Provides context-sensitive information and step-by-step guidance for common tasks, as well as definitions for each field on each window.

The AppManager library is available in Adobe Acrobat (PDF) format from the [AppManager](https://www.netiq.com/documentation/appmanager/)  [Documentation](https://www.netiq.com/documentation/appmanager/) page of the NetIQ Web site.

## <span id="page-6-0"></span>**About NetIQ Corporation**

We are a global, enterprise software company, with a focus on the three persistent challenges in your environment: Change, complexity and risk—and how we can help you control them.

## **Our Viewpoint**

#### **Adapting to change and managing complexity and risk are nothing new**

In fact, of all the challenges you face, these are perhaps the most prominent variables that deny you the control you need to securely measure, monitor, and manage your physical, virtual, and cloud computing environments.

#### **Enabling critical business services, better and faster**

We believe that providing as much control as possible to IT organizations is the only way to enable timelier and cost effective delivery of services. Persistent pressures like change and complexity will only continue to increase as organizations continue to change and the technologies needed to manage them become inherently more complex.

## **Our Philosophy**

#### **Selling intelligent solutions, not just software**

In order to provide reliable control, we first make sure we understand the real-world scenarios in which IT organizations like yours operate — day in and day out. That's the only way we can develop practical, intelligent IT solutions that successfully yield proven, measurable results. And that's so much more rewarding than simply selling software.

#### **Driving your success is our passion**

We place your success at the heart of how we do business. From product inception to deployment, we understand that you need IT solutions that work well and integrate seamlessly with your existing investments; you need ongoing support and training post-deployment; and you need someone that is truly easy to work with — for a change. Ultimately, when you succeed, we all succeed.

### **Our Solutions**

- Identity & Access Governance
- Access Management
- Security Management
- Systems & Application Management
- Workload Management
- Service Management

## **Contacting Sales Support**

For questions about products, pricing, and capabilities, contact your local partner. If you cannot contact your partner, contact our Sales Support team.

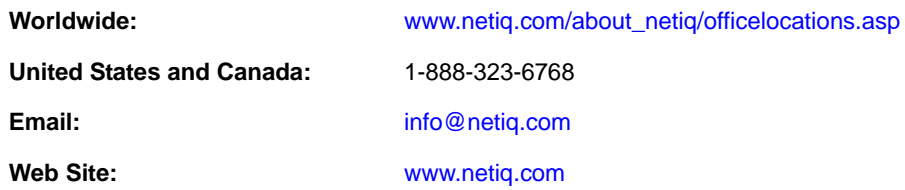

## **Contacting Technical Support**

For specific product issues, contact our Technical Support team.

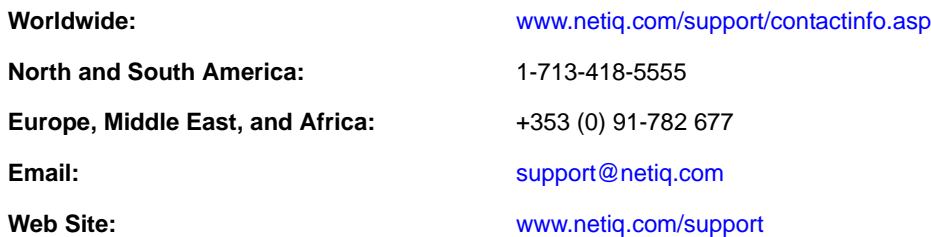

## **Contacting Documentation Support**

Our goal is to provide documentation that meets your needs. The documentation for this product is available on the NetIQ Web site in HTML and PDF formats on a page that does not require you to log in. If you have suggestions for documentation improvements, click **comment on this topic** at the bottom of any page in the HTML version of the documentation posted at [www.netiq.com/](http://www.netiq.com/documentation) [documentation](http://www.netiq.com/documentation). You can also email [Documentation-Feedback@netiq.com](mailto:Documentation-Feedback@netiq.com). We value your input and look forward to hearing from you.

## **Contacting the Online User Community**

NetIQ Communities, the NetIQ online community, is a collaborative network connecting you to your peers and NetIQ experts. By providing more immediate information, useful links to helpful resources, and access to NetIQ experts, NetIQ Communities helps ensure you are mastering the knowledge you need to realize the full potential of IT investments upon which you rely. For more information, visit [community.netiq.com](http://community.netiq.com).

### <span id="page-8-0"></span>1 <sup>1</sup> **Introducing AppManager for Agentless Monitoring**

AppManager for Agentless Monitoring allows you to monitor remote Windows and UNIX computers without having to install the AppManager agent on these computers. Install the AppManager agent only on the computer where you want to install this module and the monitoring server (PlateSpin Recon Server). The *agent* computer is the computer on which you install the AppManager agent, the AppManager for Agentless Monitoring module, and the monitoring server.

This release of AppManager for Agentless Monitoring allows you to monitor up to 700 remote computers.

Use AppManager for Agentless Monitoring to monitor the following:

- Availability of the remote computer for monitoring
- CPU statistics, such as CPU usage and queue length
- Logical disk statistics, such as the percentage of disk space used and the amount of free space available
- Network utilization for network interface cards (NICs)
- Physical memory usage

### <span id="page-10-0"></span>2 <sup>2</sup> **Installing AppManager for Agentless Monitoring**

This chapter provides installation instructions and describes system requirements for AppManager for Agentless Monitoring.

This chapter assumes you have AppManager installed. For more information about installing AppManager or about AppManager system requirements, see the *Installation Guide for AppManager*, which is available on the [AppManager Documentation](https://www.netiq.com/documentation/appmanager/) page.

## <span id="page-10-1"></span>**2.1 System Requirements**

For the latest information about supported software versions and the availability of module updates, visit the [AppManager Supported Products](http://www.netiq.com/support/am/supportedproducts/default.asp) page. Unless noted otherwise, this module supports all updates, hotfixes, and service packs for the releases listed below.

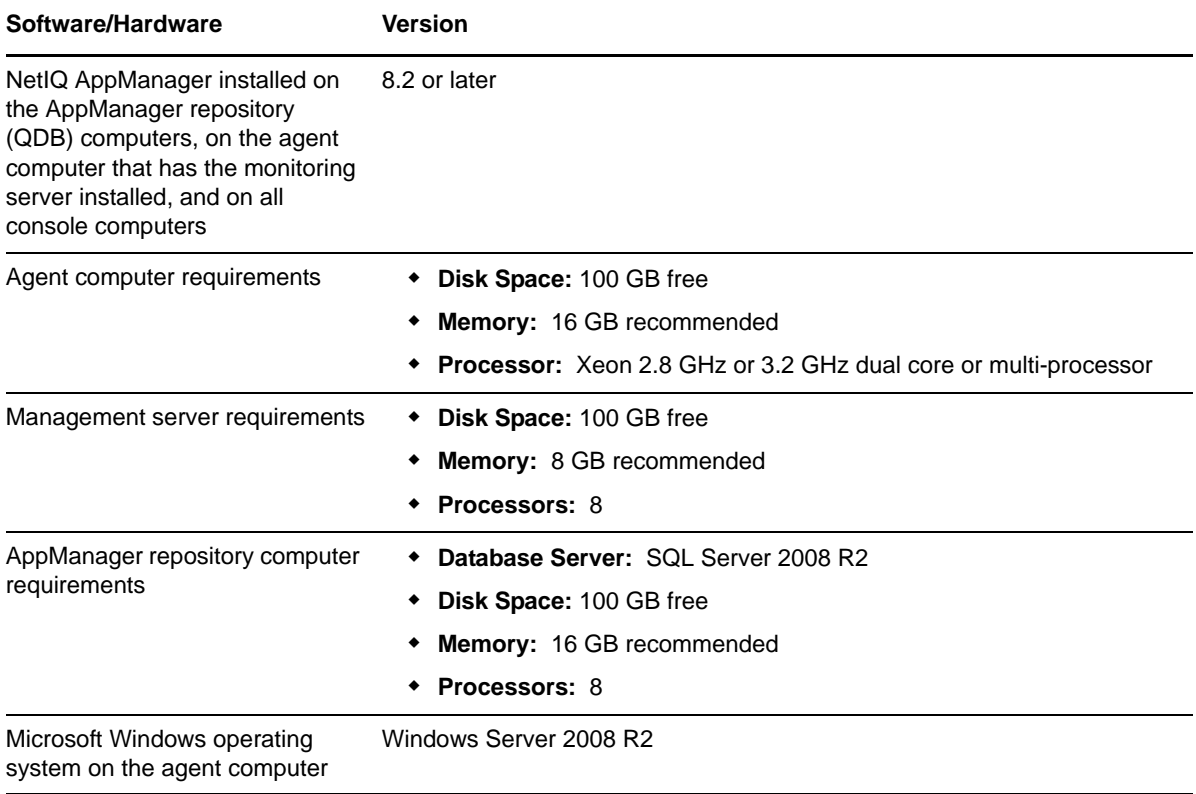

AppManager for Agentless Monitoring has the following system requirements:

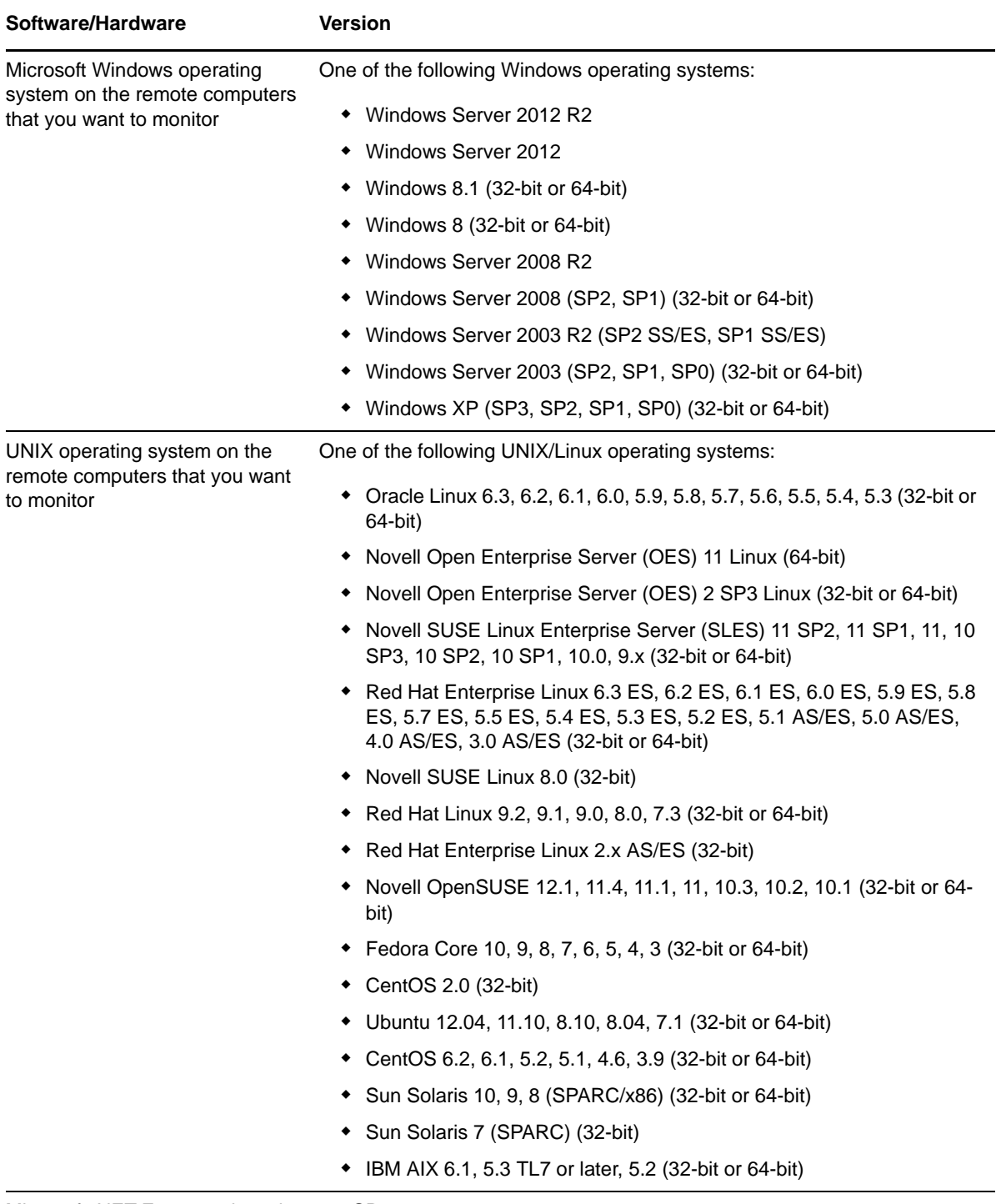

Microsoft .NET Framework on the 3.5 SP1 agent computer

## <span id="page-12-0"></span>**2.2 Pre-installation Considerations**

Before installing this module on the agent computer, use the PlateSpin Recon executable file that you downloaded from the download package to install the following on the agent computer:

- Monitoring server (PlateSpin Recon Server)
- Monitoring client (PlateSpin Recon Client)

For information about installing the monitoring server and client, see the *Installing PlateSpin Recon* section in the [PlateSpin Recon Getting Started Guide](https://www.netiq.com/documentation/ps_recon4/recon_gs/data/bookinfo.html).

**IMPORTANT:** This module supports only SQL Express 2008 R2 and SQL Server 2008 R2 databases for monitoring server installation.

You must activate the PlateSpin Recon license. For information about the PlateSpin Recon license, please contact your NetIQ Representative or [Technical Support.](http://www.netiq.com/support)

### <span id="page-12-1"></span>**2.3 Installing the Module**

Run the module installer on the agent computers to install the agent components, and run the module installer on all console computers to install the Help and console extensions.

Access the AM70-Agentless-8.*x*.*x*.0.msi module installer from the AM70\_Agentless\_8.*x*.*x*.0 self-extracting installation package on the [AppManager Module Upgrades & Trials](http://www.netiq.com/support/am/extended/modules.asp) page.

For Windows environments where User Account Control (UAC) is enabled, install the module using an account with administrative privileges. Use one of the following methods:

- Log in to the server using the account named Administrator. Then, run the module installer AM70-Agentless-8.*x*.*x*.0.msi file from a command prompt or by double-clicking it.
- Log in to the server as a user with administrative privileges and run the module installer AM70- Agentless-8.*x*.*x*.0.msi file as an administrator from a command prompt. To open a command-prompt window at the administrative level, right-click a command-prompt icon or a Windows menu item and select **Run as administrator**.

You can install the Knowledge Scripts into local or remote AppManager repositories (QDBs). The module installer installs Knowledge Scripts for each module directly into the QDB.

You can install the module manually, or you can use Control Center to deploy the module to a remote computer where an agent is installed. For more information, see [Section 2.4, "Deploying the Module](#page-13-0)  [with Control Center," on page 14.](#page-13-0) However, if you use Control Center to deploy the module, Control Center only installs the *agent* components of the module. The module installer installs the QDB and console components as well as the agent components on the agent computer.

#### **To install the module manually:**

- **1** Double-click the module installer .msi file.
- **2** Accept the license agreement.
- **3** Review the results of the pre-installation check. You can expect one of the following three scenarios:
	- **No AppManager agent is present:** In this scenario, the pre-installation check fails, and the installer does not install agent components.
- **An AppManager agent is present, but some other prerequisite fails:** In this scenario, the default is to not install agent components because of one or more missing prerequisites. However, you can override the default by selecting **Install agent component locally**. A missing application server for this particular module often causes this scenario. For example, this module requires the presence of the monitoring server (PlateSpin Recon Server 4.0 or later) on the selected computer.
- **All prerequisites are met:** In this scenario, the installer installs the agent components.
- **4** To install the Knowledge Scripts into the QDB:
	- **4a** Select **Install Knowledge Scripts** to install the repository components, including the Knowledge Scripts, object types, and SQL stored procedures.
	- **4b** Specify the SQL Server name of the server hosting the QDB, as well as the case-sensitive QDB name.

**Note** Microsoft .NET Framework 3.5 is required on the computer where you run the installation program for the QDB portion of the module. For computers running more recent versions of Windows operating systems that use a newer version of .NET, install .NET 3.5 with the Add Roles and Features wizard in Windows Server Manager, as described in this [Microsoft article.](http://technet.microsoft.com/en-us/library/hh831809.aspx#BKMK_arfw)

- **5** Run the module installer only for the primary QDB. Control Center automatically replicates this module to secondary QDBs.
- **6** Run the module installer on all console computers to install the Help and console extensions.
- **7** Run the module installer on the agent computers to install the agent components.
- **8** Configure the security credentials in AppManager Security Manager. For more information, see [Section 2.6, "Configuring Security Credentials," on page 16.](#page-15-0)
- **9** (Conditional) If you have not discovered remote computer resources, run the Discovery\_Agentless Knowledge Script on the agent computer to discover the remote computers to monitor. For more information, see [Section 2.9, "Discovering Remote Computer](#page-19-0)  [Resources," on page 20](#page-19-0).

After the installation has completed, the Agentless Install.log file, located in the \NetIQ\Temp\NetIQ\_Debug\*ServerName* folder, lists any problems that occurred.

## <span id="page-13-0"></span>**2.4 Deploying the Module with Control Center**

You can use Control Center to deploy the module to a remote computer where an agent is installed. This topic briefly describes the steps involved in deploying a module and provides instructions for checking in the module installation package. For more information, see the *Control Center User Guide for AppManager*, which is available on the [AppManager Documentation](https://www.netiq.com/documentation/appmanager/) page.

### **2.4.1 Deployment Overview**

This section describes the tasks required to deploy the module on an agent computer.

#### **To deploy the module on an agent computer:**

- **1** Verify the default deployment credentials.
- **2** Check in an installation package. For more information, see [Section 2.4.2, "Checking In the](#page-14-1)  [Installation Package," on page 15](#page-14-1).
- **3** Configure an email address to receive notification of a deployment.
- **4** Create a deployment rule or modify an out-of-the-box deployment rule.
- **5** Approve the deployment task.
- **6** View the results.

### <span id="page-14-1"></span>**2.4.2 Checking In the Installation Package**

You must check in the installation package, AM70-Agentless- $8.x.x.0.xm$ , before you can deploy the module on an agent computer.

#### **To check in a module installation package:**

- **1** Log in to Control Center using an account that is a member of a user group with deployment permissions.
- **2** Navigate to the **Deployment** tab.
- **3** In the Deployment folder, select **Packages**.
- **4** On the Tasks pane, click **Check in Deployment Packages**.
- **5** Navigate to the folder where you saved AM70-Agentless-*8.x.x*.0.xml and select the file.
- **6** Click **Open**. The Deployment Package Check in Status dialog box displays the status of the package check in.

## <span id="page-14-0"></span>**2.5 Silently Installing the Module**

To silently (without user intervention) install a module using the default settings, run the following command from the folder in which you saved the module installer:

msiexec.exe /i "AM70-Agentless-8.*x.x*.0.msi" /qn

where *x.x* is the actual version number of the module installer.

To create a log file that describes the operations of the module installer, add the following flag to the command noted above:

/L\* "AM70-Agentless-8.*x.x*.0.msi.log"

The log file is created in the folder in which you saved the module installer.

**NOTE:** To perform a silent install on an AppManager agent running Windows Server 2008 R2, open a command prompt at the administrative level and select **Run as administrator** before you run the silent install command listed above.

To silently install the module to a remote AppManager repository, you can use Windows authentication or SQL authentication.

#### **Windows authentication**:

AM70-Agentless-8.*x.x*.0.msi /qn MO\_B\_QDBINSTALL=1 MO\_B\_MOINSTALL=0 MO\_B\_SQLSVR\_WINAUTH=1 MO\_SQLSVR\_NAME=*SQLServerName* MO\_QDBNAME=*AM-RepositoryName*

#### **SQL authentication**:

```
AM70-Agentless-8.x.x.0.msi /qn MO_B_QDBINSTALL=1 MO_B_MOINSTALL=0 
MO_B_SQLSVR_WINAUTH=0 MO_SQLSVR_USER=SQLLogin MO_SQLSVR_PWD=SQLLoginPassword
MO_SQLSVR_NAME=SQLServerName MO_QDBNAME=AM-RepositoryName
```
## <span id="page-15-0"></span>**2.6 Configuring Security Credentials**

You must configure the following credentials in AppManager Security Manager before you run the Knowledge Script:

- [Section 2.6.1, "Configuring Monitoring Server Credentials," on page 16](#page-15-2)
- [Section 2.6.2, "Configuring Remote Computer Credentials," on page 16](#page-15-1)

### <span id="page-15-2"></span>**2.6.1 Configuring Monitoring Server Credentials**

Configuring monitoring server credentials provides the agent with the account information needed to connect to the monitoring server. Add these credentials to AppManager Security Manager before you run Knowledge Scripts.

On the **Custom** tab in Security Manager, complete the following fields:

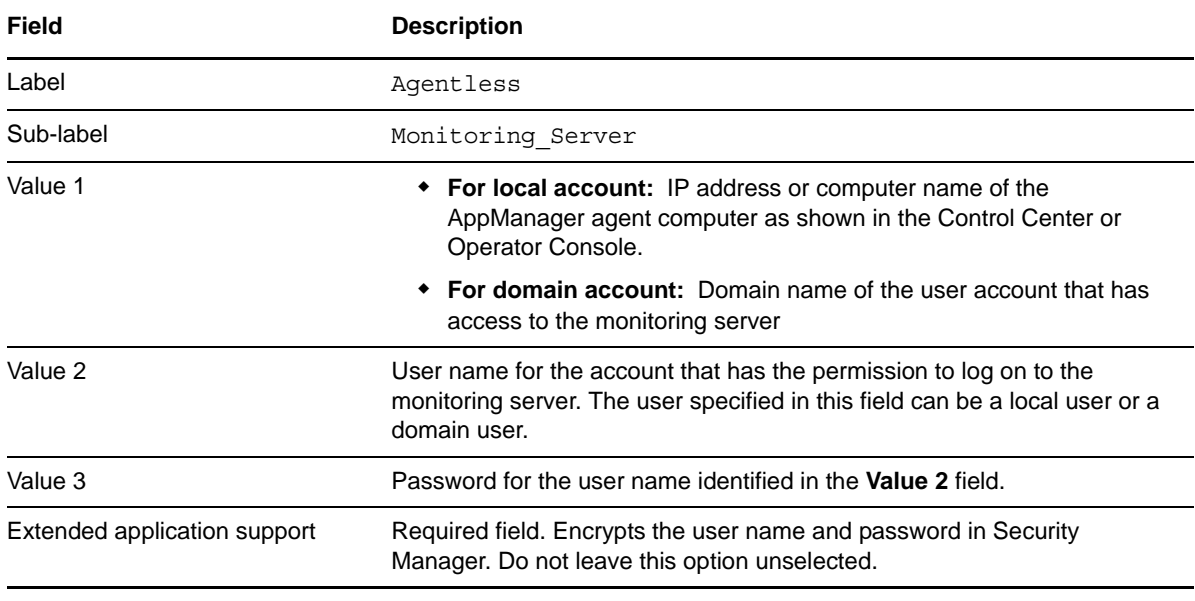

**IMPORTANT:** If you modify the previously specified monitoring server credentials in Security Manager, you must restart the NetIQ AppManager Client Resource Monitor (NetIQmc) service for the new credentials to be effective.

### <span id="page-15-1"></span>**2.6.2 Configuring Remote Computer Credentials**

Before you run the Discovery\_Agentless Knowledge Script, you must configure the remote computer credentials in the Security Manager. Depending on whether you want to discover computers listed in a file or discover computers within a specified IP address range, review the following sections:

- ["Discovering Computers Listed in a File" on page 16](#page-15-3)
- ["Discovering Computers Within an IP Address Range" on page 18](#page-17-1)

#### <span id="page-15-3"></span>**Discovering Computers Listed in a File**

On the agent computer, use a spreadsheet program such as Microsoft Excel to list all the remote computers you want to monitor in the following format:

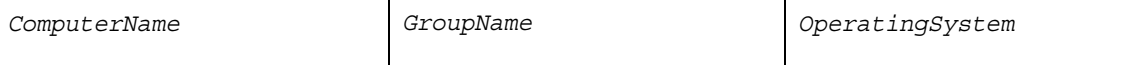

where:

- *ComputerName***:** List the NetBIOS, FQDN, or IP Address of the remote computer in column 1 of the spreadsheet.
- *GroupName***:** All remote computers that have the same type of operating system and use the same set of credentials can be grouped together and provided a common group name. List the group name to which the remote computer belongs in column 2 of the spreadsheet.
- *OperatingSystem***:** List the type of operating system (Windows or UNIX) installed on the remote computer in column 3 of the spreadsheet.

Every remote computer you want to monitor must have an entry on a separate row in this spreadsheet. Save the spreadsheet as a .csv file. To run the Discovery\_Agentless script, you need to provide the full path to this .csv discovery input file in the Discovery Parameters section of the Discovery\_Agentless script.

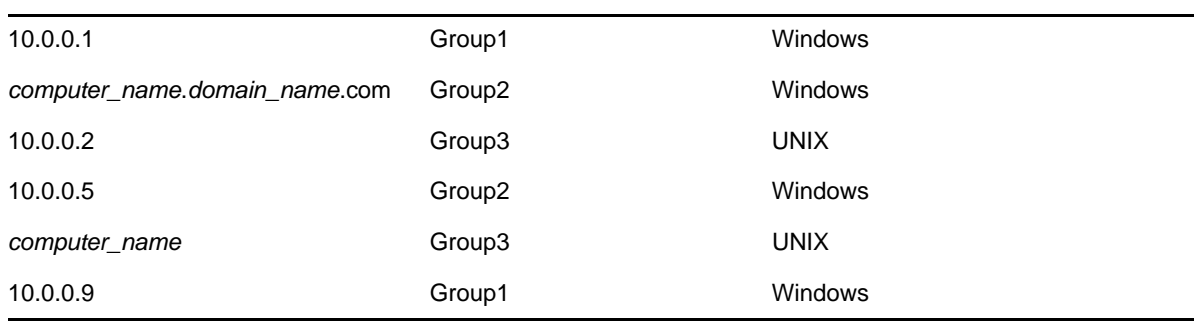

A sample discovery input file is as follows:

On the **Custom** tab in Security Manager, complete the following fields for every computer group entered in the discovery input file:

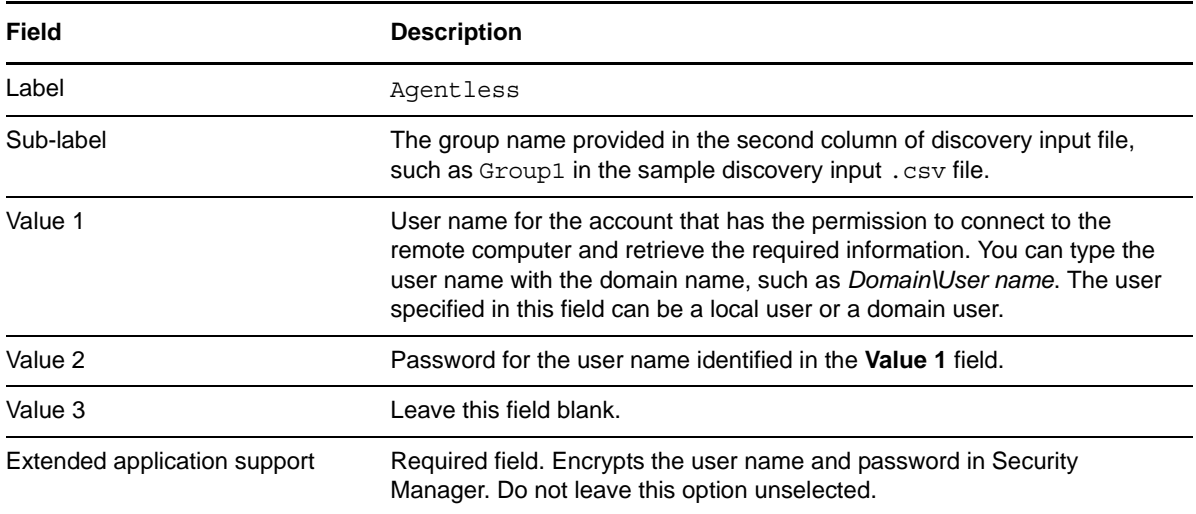

#### <span id="page-17-1"></span>**Discovering Computers Within an IP Address Range**

On the **Custom** tab in Security Manager, complete the following fields for every IP address range of computers you want to discover:

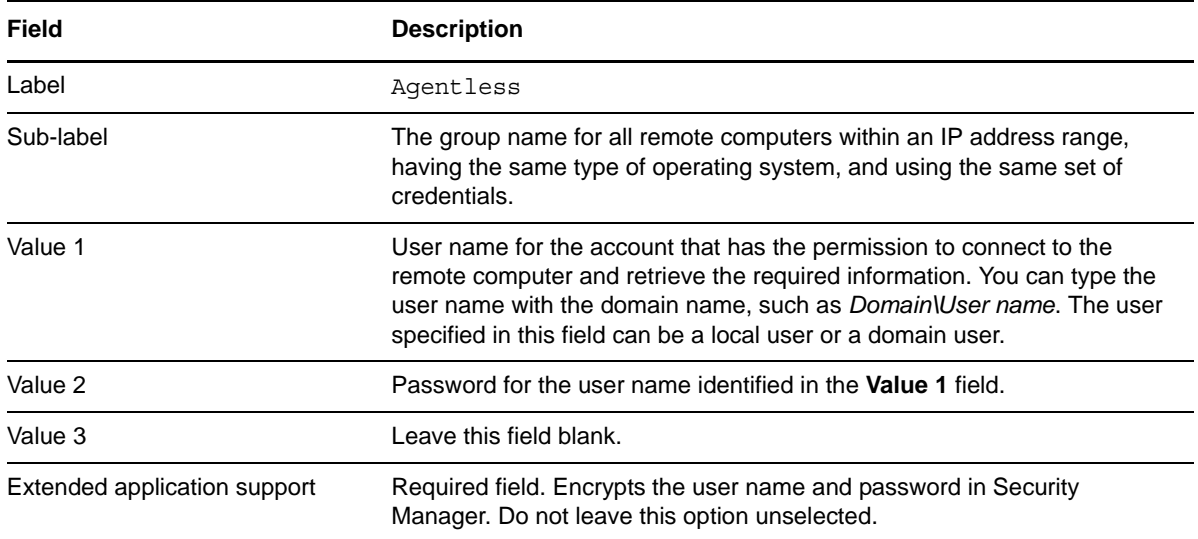

## <span id="page-17-0"></span>**2.7 Monitoring the Health of the Monitoring Server**

NetIQ Corporation recommends using the following AppManager Knowledge Scripts to monitor the health of the monitoring server:

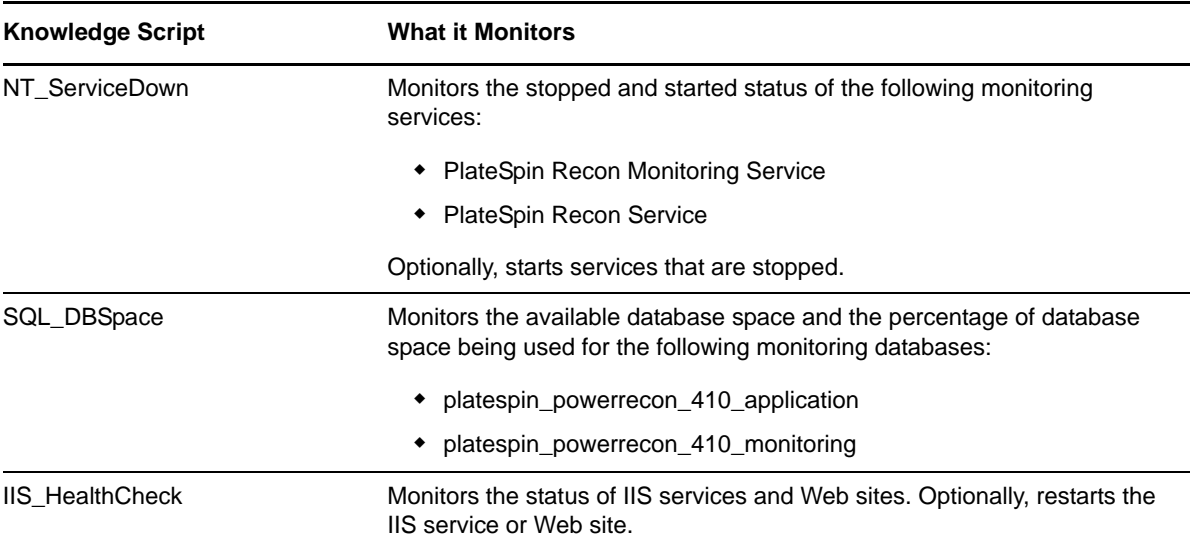

## <span id="page-18-0"></span>**2.8 Scalability Considerations**

To achieve the best performance when monitoring up to 700 remote computers, NetIQ Corporation recommends you configure the following settings.

#### **On the AppManager Management Server:**

- 1. Edit the Data Thread and PIOC file setting:
	- a. Navigate to the following location in the Registry Editor:

\SOFTWARE\Wow6432Node\NetIQ\AppManager\4.0\NetIQms\Config

- b. Set Data Thread to **4**. The default is 2.
- c. Set PIOC Data Map File Size MB to **100**. The default is 25.
- d. Restart the NetIQms service.
- 2. Disable tracing:
	- a. Navigate to the AppManager installation path.
	- b. Double-click the NetIQDiag.exe program.
	- c. On the NetIQ Diagnostic Trace Setting page:
		- i. Set the trace level for selected components to **Disable Tracing**.
		- ii. Select **AppManager Agent**, **AppManager Management Service**, and **AppManager KS**.
		- iii. Click **Set**.
		- iv. Restart the NetIQ AppManager Client Resource Monitor service and NetIQ AppManager Management service.
- 3. Disable antivirus software.
- 4. Disable User Account Control (UAC) and firewall.
- 5. Disable Windows Update.

#### **On the QDB Computer:**

- 1. Set minimum memory per query:
	- a. Start the SQL Server Management Studio on the SQL Server computer.
	- b. Right-click the server and click **Properties**.
	- c. Click **Memory**.
	- d. Set Minimum memory per query (in KB) to 4096. The default value is 1024.
	- e. Click **OK**.
- 2. Disable antivirus software.
- 3. Disable User Account Control (UAC) and firewall.
- 4. Disable Windows Update.

#### **On the Computer that has AppManager Agent and Monitoring Server Installed:**

- 1. Edit the value for the monitoring service memory limit:
	- a. Open the

*MonitoringsServerInstallationPath*\services\Monitoring\PlateSpin.Monitoring .Service.exe.config file in a text editor.

b. Edit the following line to change the UpperMemoryLimit value from 1200000000 to 4294967296:

```
<setting name="UpperMemoryLimit" serializeAs="String">
     <value>1200000000</value>
```
- 2. Configure the monitoring server to use only Windows Management Instrumentation (WMI) for inventory:
	- a. Launch the monitoring client (PlateSpin Recon Client) and click **Tools**.
	- b. Press the **Ctrl** key and click **Options**
	- c. Click **Inventory** > **Advanced**.
	- d. Set Install Remote Service for WMI Failure to **False**. The default value is True.
- 3. Disable antivirus software.
- 4. Disable User Account Control (UAC) and firewall.
- 5. Disable Windows Update.

### <span id="page-19-0"></span>**2.9 Discovering Remote Computer Resources**

Use the Discovery\_Agentless Knowledge Script to discover resource information for the remote computers that you want to monitor. You can either discover computers listed in a file or discover computers that are within a specified IP address range. NetIQ Corporation recommends that you must not run parallel discovery jobs. For reliable discovery of remote computes, run only one discovery job at any point of time.

If you delete or add a resource object, or if you make any other kind of change that might affect the monitoring of your resources, run the Discovery\_Agentless Knowledge Script again to update your list of resource objects. Use the delta discovery feature in Control Center to run discovery on a schedule to more quickly detect changes to your environment.

**NOTE:** The discovery process might take considerable time depending on the network conditions and the number of remote computers you want to discover. For example, it might take approximately three hours to discover 500 computers.

If a remote computer is not discovered even after multiple retries, ensure the following:

- The remote computer is available for monitoring
- The credentials you specified in the Security Manager are correct
- Multiple entries of the remote computer is not listed in the monitoring client

By default, this script runs once for each computer.

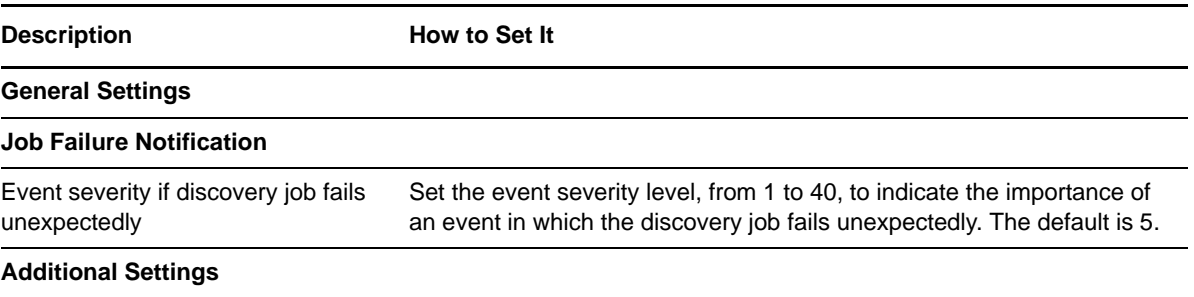

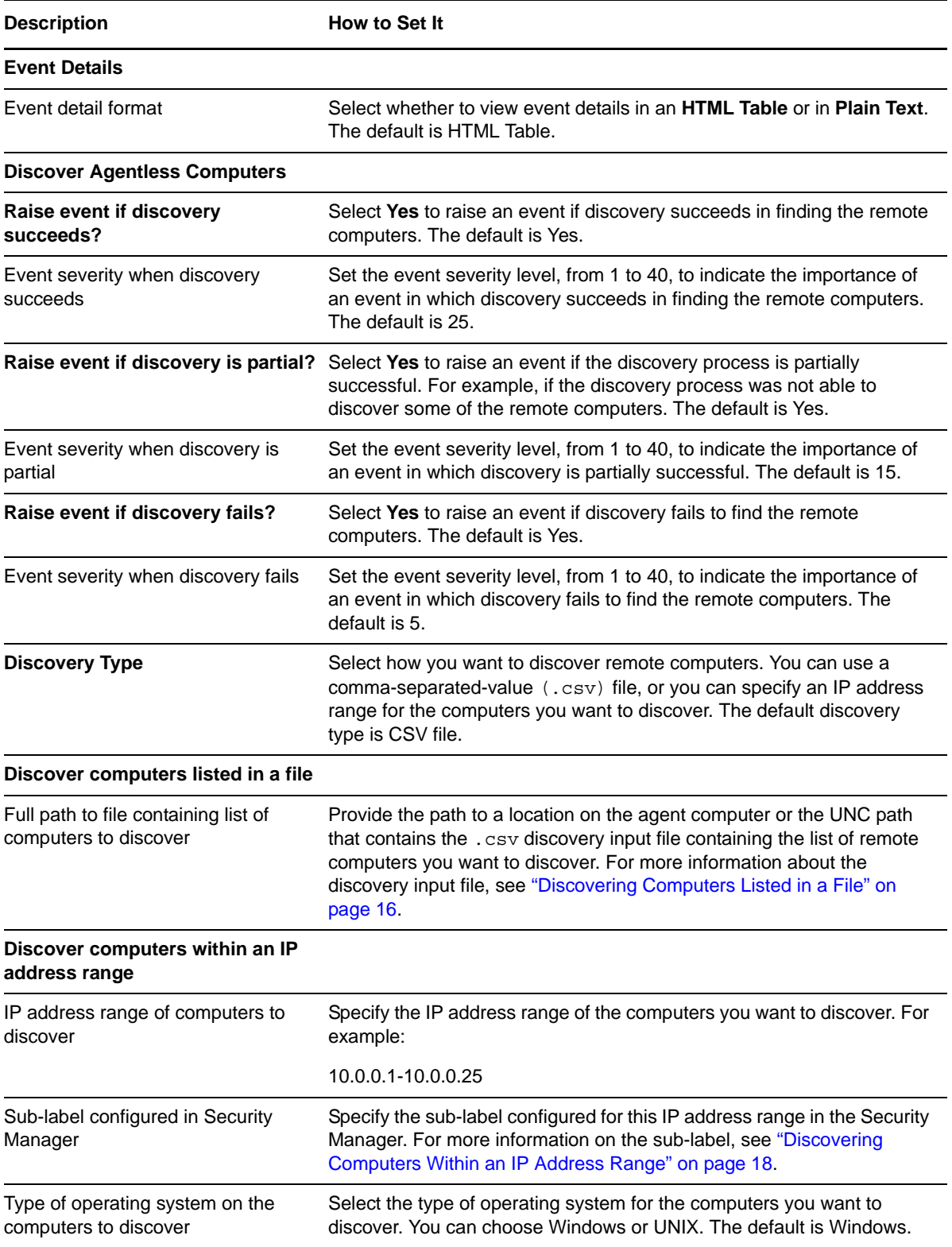

## <span id="page-22-0"></span>3 <sup>3</sup>**Agentless Knowledge Scripts**

AppManager for Agentless Monitoring module provides Knowledge Scripts for monitoring remote Windows and UNIX computers without the need to have the AppManager agent installed on them.

In addition to the Agentless Monitoring Knowledge Scripts that help you monitor the remote computer resources, this module also provides the [Agentless\\_MonitoringInterval](#page-31-0) Knowledge Script to set the time interval for monitoring.

Before you run any Agentless Monitoring Knowledge Script, you must run the Agentless\_MonitoringInterval Knowledge Script with the *Monitoring Interval* parameter set to the desired value. For example, if you want the monitoring service to monitor remote computers every five minutes, run the Agentless\_MonitoringInterval Knowledge Script with the *Monitoring Interval* parameter set to five minutes. For more information about the Agentless\_MonitoringInterval Knowledge Script, see [Section 3.5, "MonitoringInterval," on page 32](#page-31-0).

From the Knowledge Script view of Control Center, you can access more information about any Knowledge Script by selecting it and clicking **Help**. In the Operator Console, select any Knowledge Script in the Knowledge Script pane and press **F1**.

**IMPORTANT:** By default, the Agentless Monitoring Knowledge Scripts runs at regular intervals of five minutes. NetIQ Corporation recommends that you should not set this time interval below the value you set for the *Monitoring Interval* parameter in the Agentless\_MonitoringInterval Knowledge Script to avoid duplicate data points.

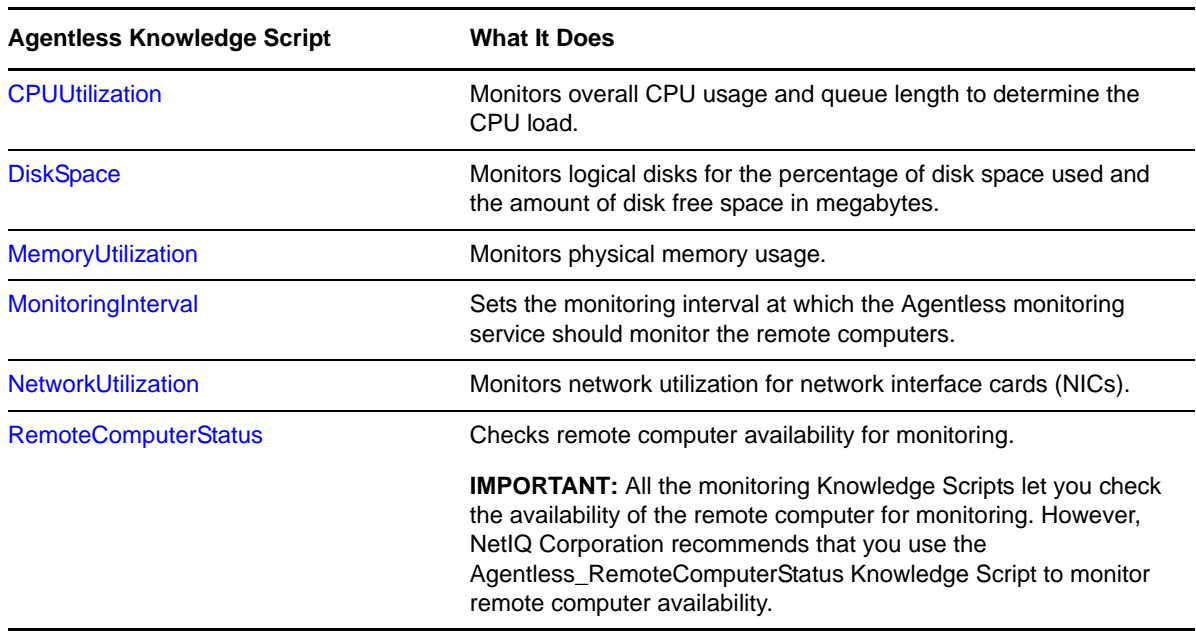

### <span id="page-23-0"></span>**3.1 Monitoring Remote Computers Having Different Threshold Values**

You can use a single monitoring job to monitor multiple remote computers that have different threshold values. When you run the monitoring job, you must provide the full path to the threshold file that contains the threshold values for individual computers. If the computer you want to monitor does not have an entry in the threshold file, the job uses the threshold values specified in the Knowledge Script.

### <span id="page-23-1"></span>**3.1.1 Creating the Threshold File**

Use a spreadsheet program such as Microsoft Excel to create a threshold file and save the file as a .csv file. You must create a separate threshold file for every Knowledge Script. Every row in this file must list the following values, separated by a comma and no spaces:

Identifier of the computer you want to monitor (NetBIOS, FQDN, or IP Address)

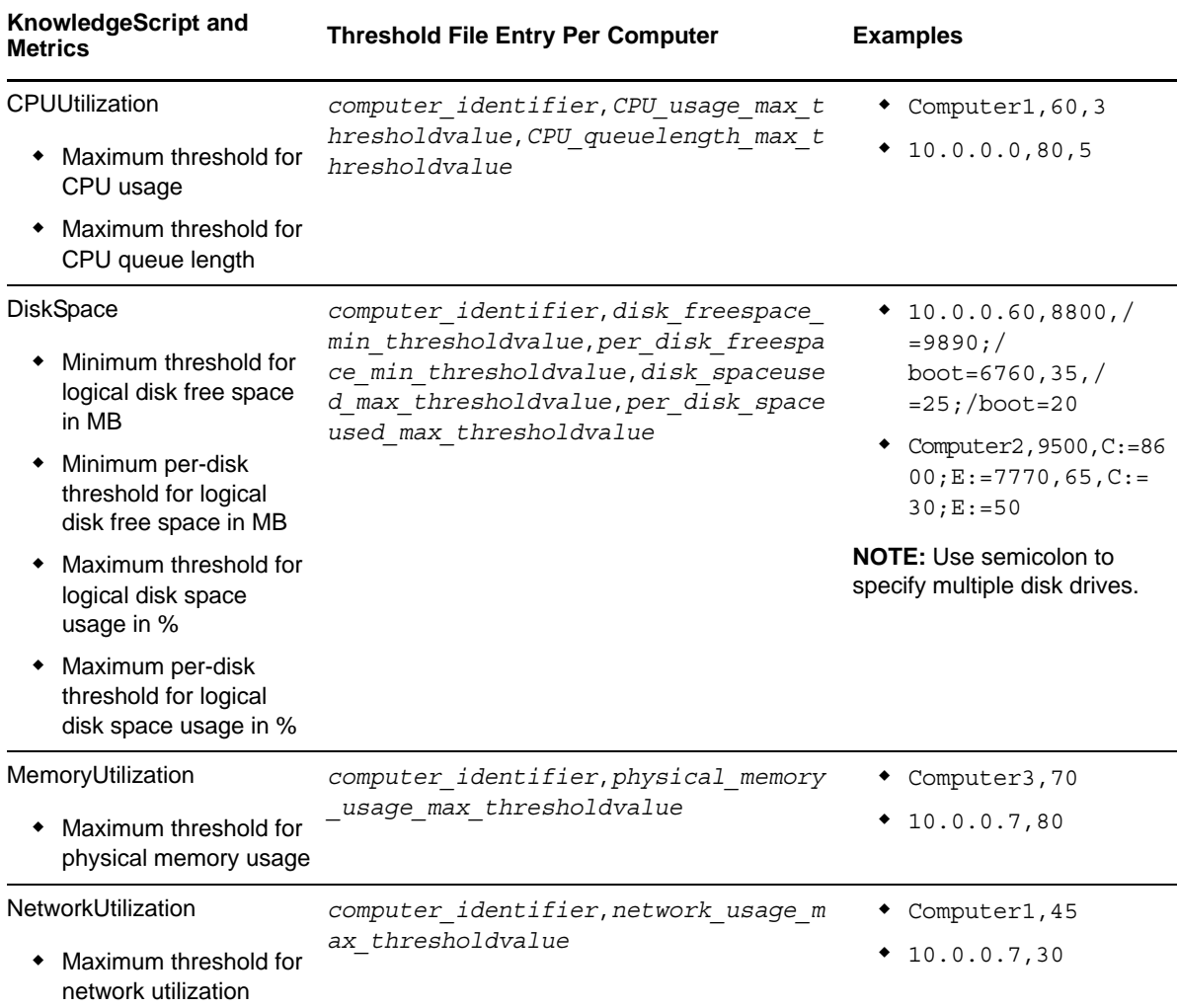

The threshold values for the Knowledge Script metrics

Use a hash symbol (#) to comment lines in the threshold file.

### <span id="page-24-1"></span>**3.1.2 Understanding the Threshold Values Format**

If the threshold values specified in the threshold file are not in a valid format, the monitoring job does one the following based on the scenario:

- **Not enough threshold values or no threshold values listed in the threshold file:** To monitor computers that do not have enough threshold value entries in the file, the monitoring job uses all the valid threshold values specified for the computer in the file. For any threshold value that is missing in the file, the job uses the threshold value specified in the Knowledge Script.
- **Correct number of threshold values listed in the threshold file, but one or more values are not in valid format:** The monitoring job generates an event. To monitor computers that have invalid threshold value entries in the file, the monitoring job uses all the valid threshold values specified in the file. For any invalid threshold value in the file, the job uses the threshold value specified in the Knowledge Script.
- **Too many threshold values listed in the threshold file:** The monitoring job generates an event. To monitor computers that have too many threshold value entries in the file, the monitoring job skips all the threshold values specified in the file and uses the threshold values specified in the Knowledge Script.

## <span id="page-24-0"></span>**3.2 CPUUtilization**

Use this Knowledge Script to monitor overall CPU usage and queue length to determine whether the CPU is overloaded. This script raises an event when the CPU usage and CPU queue length values exceed the thresholds you set.

#### **3.2.1 Resource Objects**

CPU object

#### **3.2.2 Default Schedule**

The default schedule for this script is **Every 5 minutes**.

### **3.2.3 Setting Parameter Values**

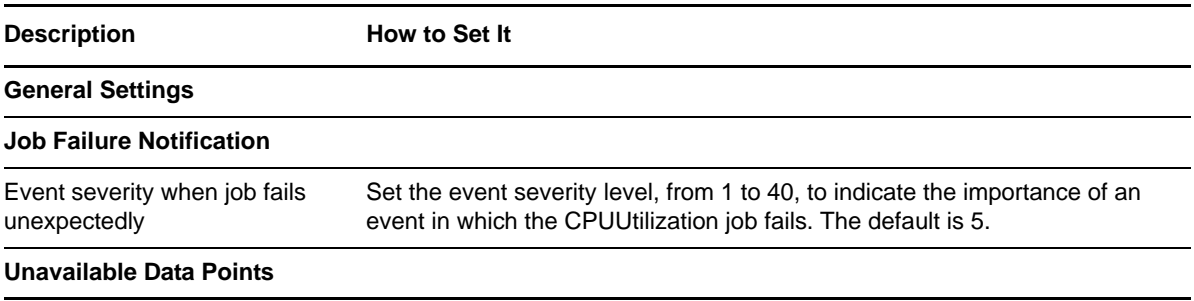

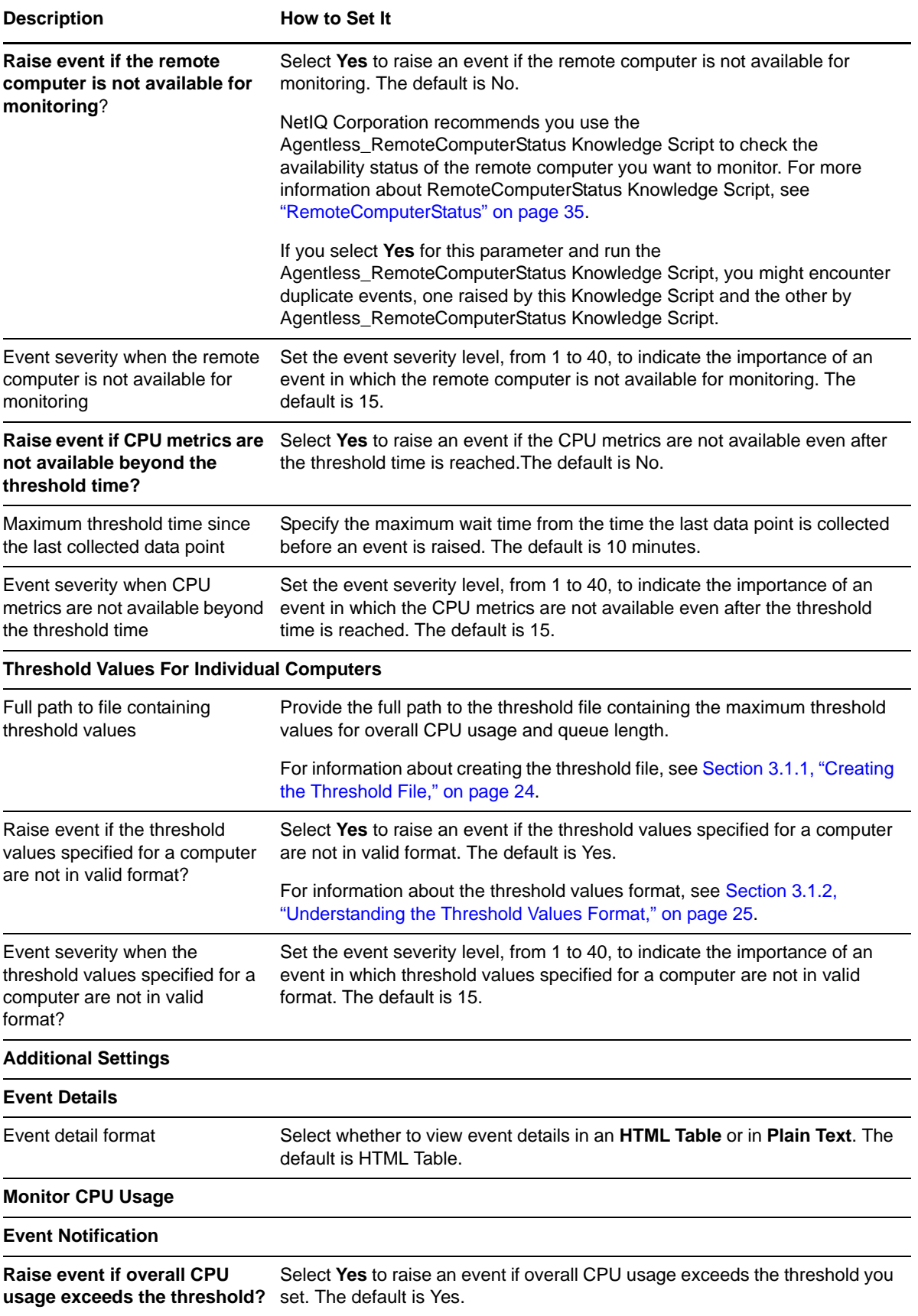

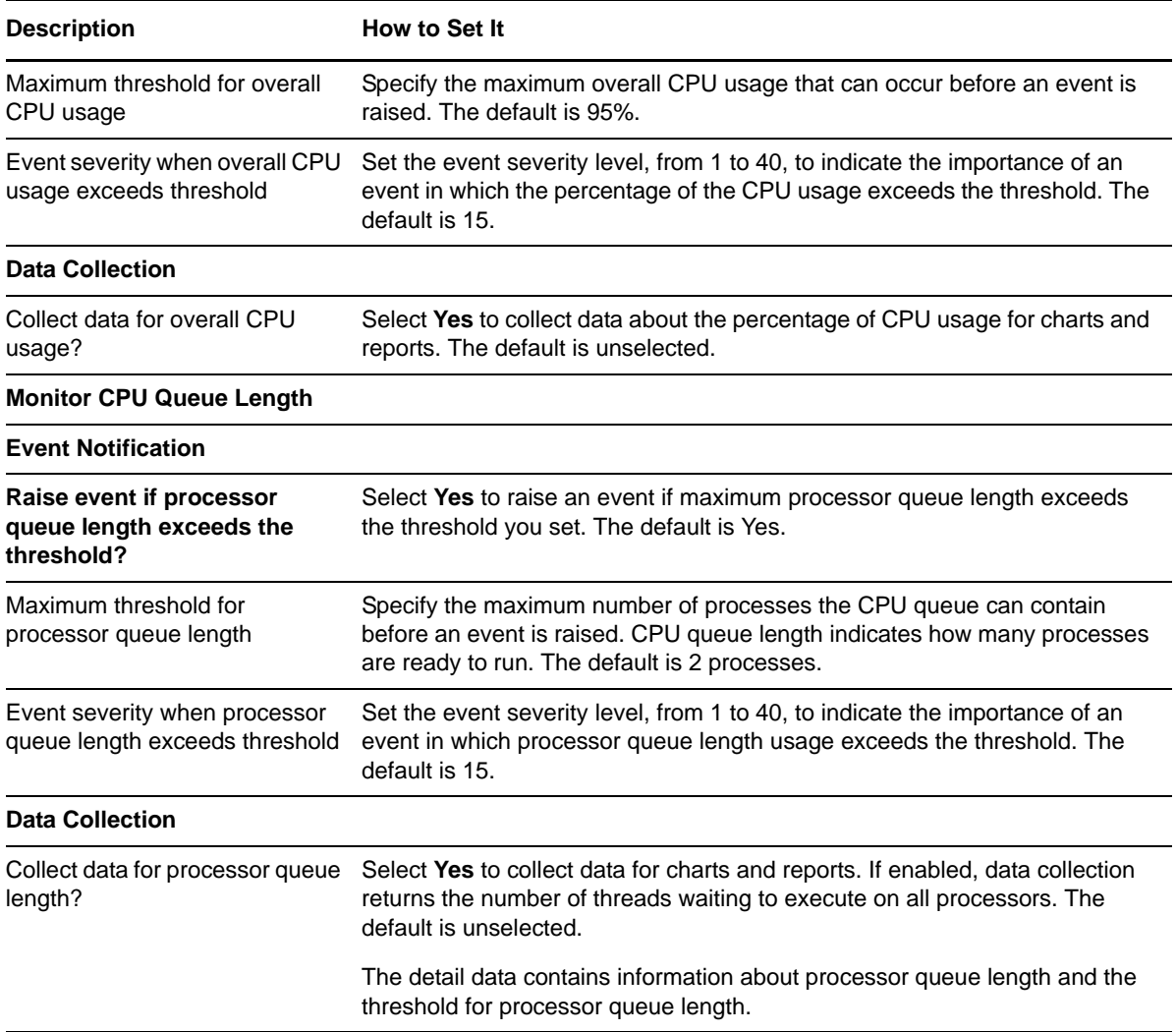

## <span id="page-26-0"></span>**3.3 DiskSpace**

Use this Knowledge Script to monitor logical drives for the percentage of disk space used and the amount of free space in megabytes.

Each time you run this script, it automatically monitors all logical disks on a server. You can also provide a list of drives to exclude from monitoring.

This script raises an event if the percentage of used space exceeds the threshold you set, or the amount of free space falls below the threshold you set.

#### **3.3.1 Resource Object**

Logical disk drive

#### **3.3.2 Default Schedule**

The default schedule for this script is **Every 5 minutes**.

### **3.3.3 Setting Parameter Values**

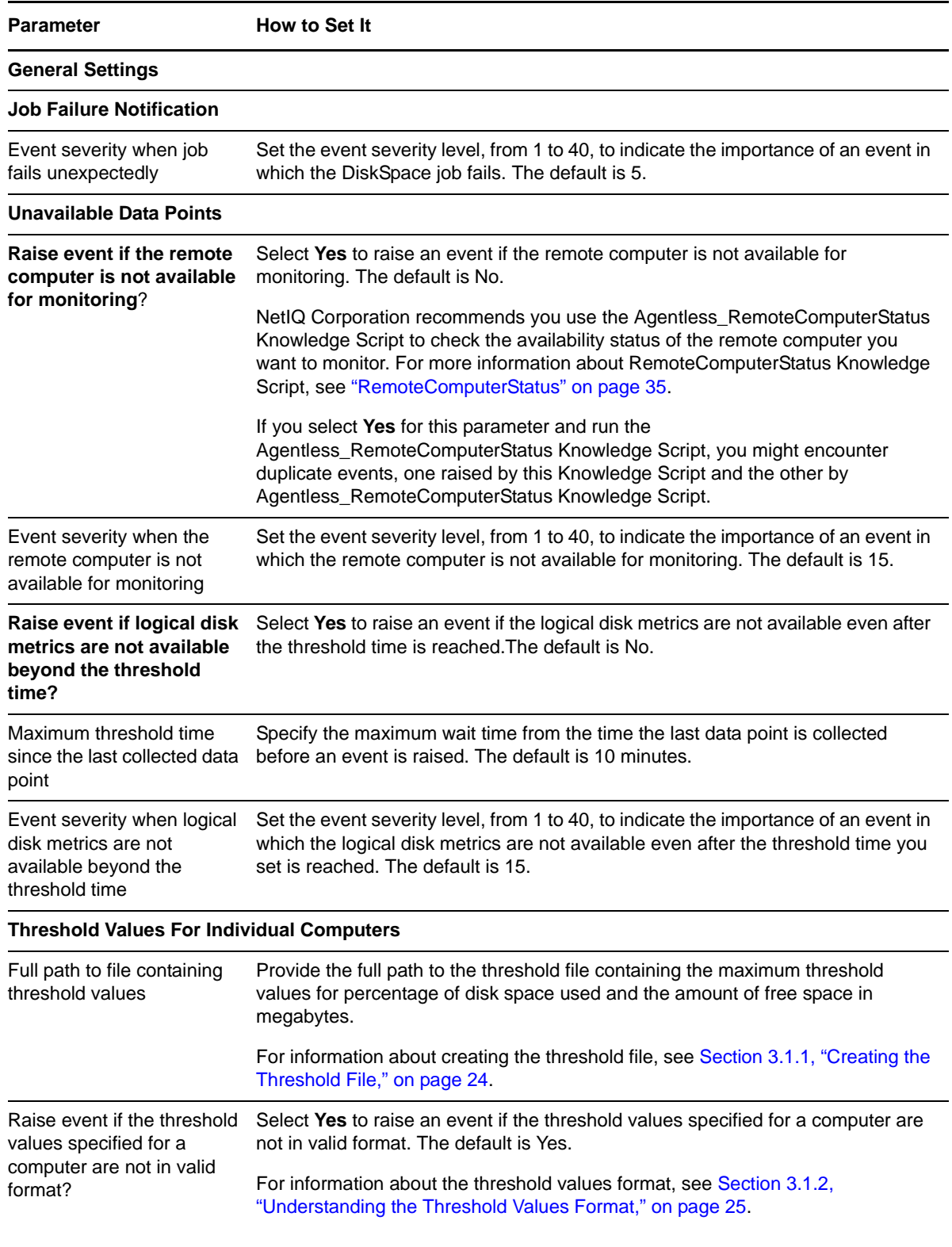

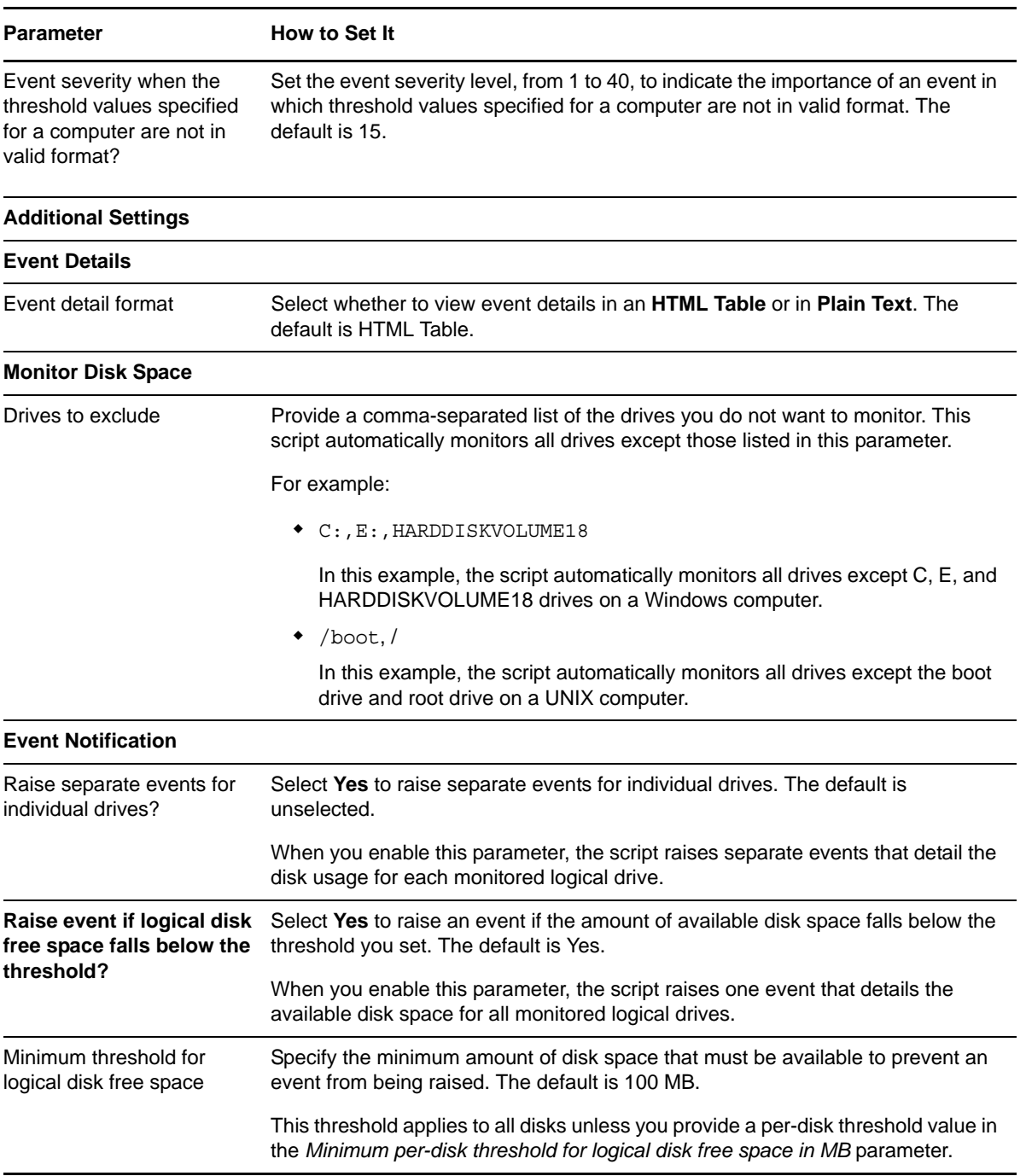

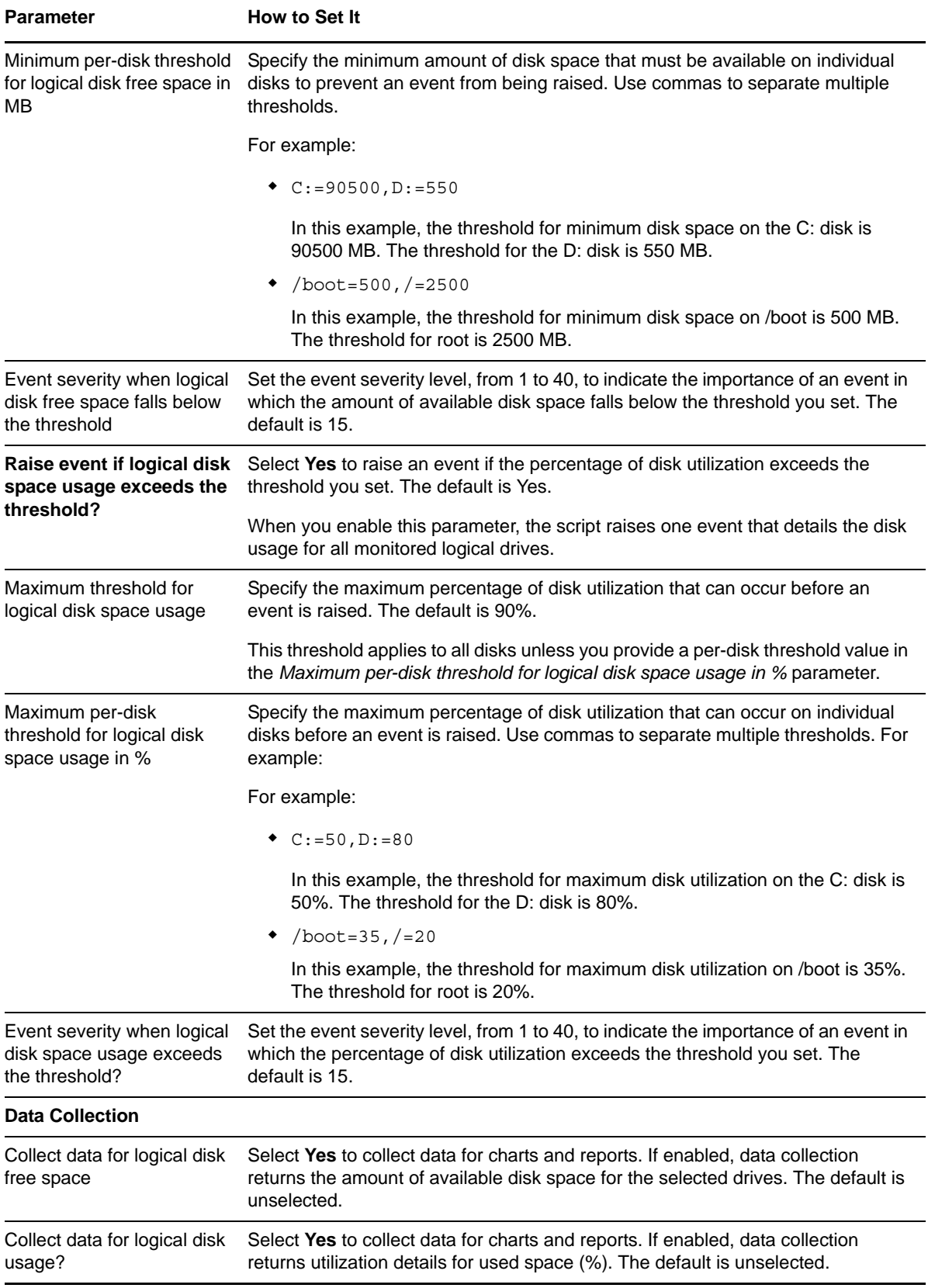

## <span id="page-30-0"></span>**3.4 MemoryUtilization**

Use this Knowledge Script to monitor the usage of physical memory. This script raises an event if the physical memory usage exceeds the threshold. In addition, this script generates data streams for the physical memory usage.

### **3.4.1 Resource Objects**

Physical memory object

### **3.4.2 Default Schedule**

The default schedule for this script is **Every 5 minutes**.

### **3.4.3 Setting Parameter Values**

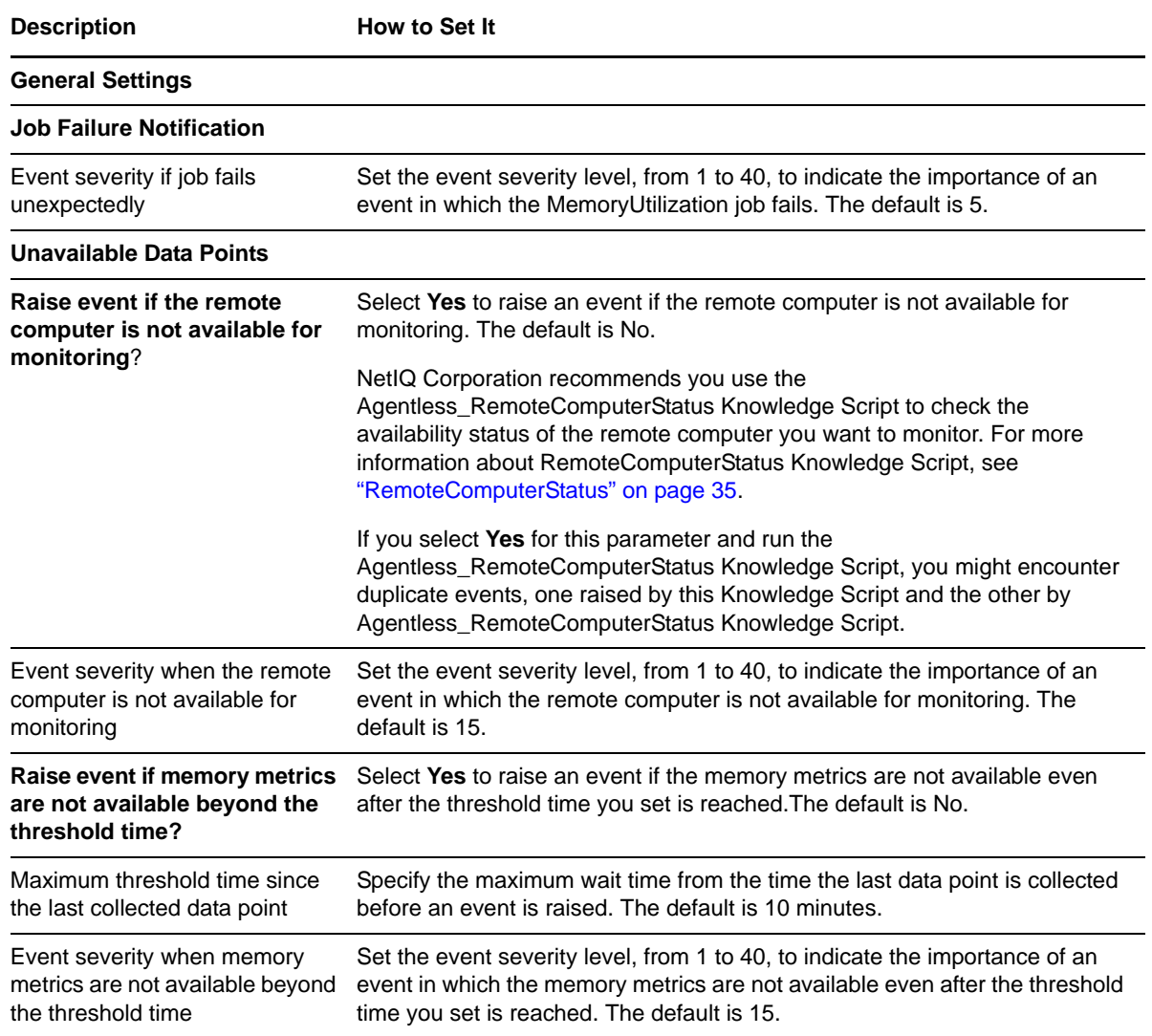

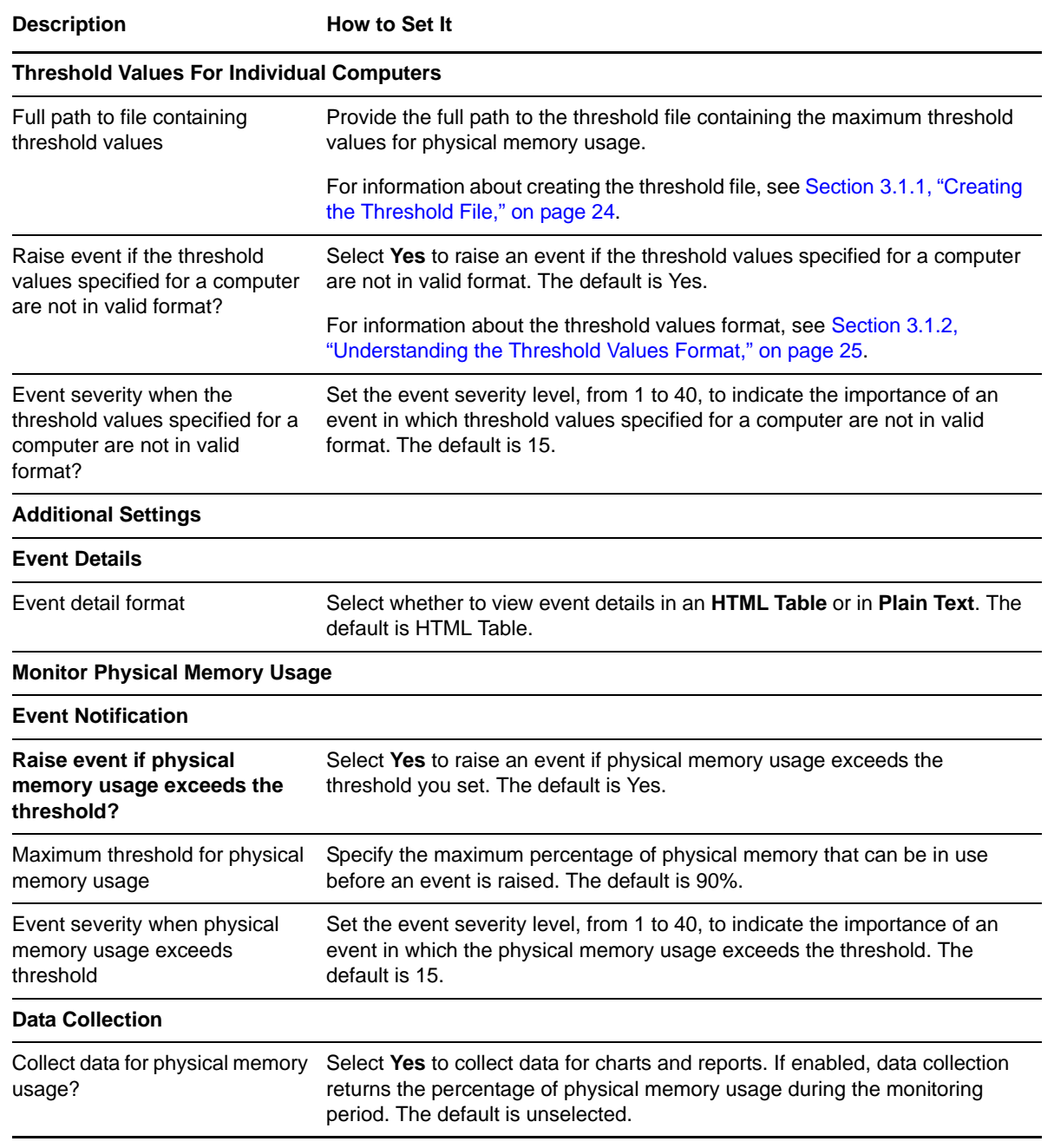

## <span id="page-31-0"></span>**3.5 MonitoringInterval**

Before you run any Agentless Monitoring Knowledge Script, you must run the Agentless\_MonitoringInterval Knowledge Script with the *Monitoring Interval* parameter set to the desired value. For example, if you want the monitoring service to monitor remote computers every five minutes, run the Agentless\_MonitoringInterval Knowledge Script with the *Monitoring Interval* parameter set to the default five minutes.

### **3.5.1 Resource Objects**

NT\_MachineFolder

### **3.5.2 Default Schedule**

By default, this script runs once.

### **3.5.3 Setting Parameter Values**

Set the **Values** tab parameters as needed.

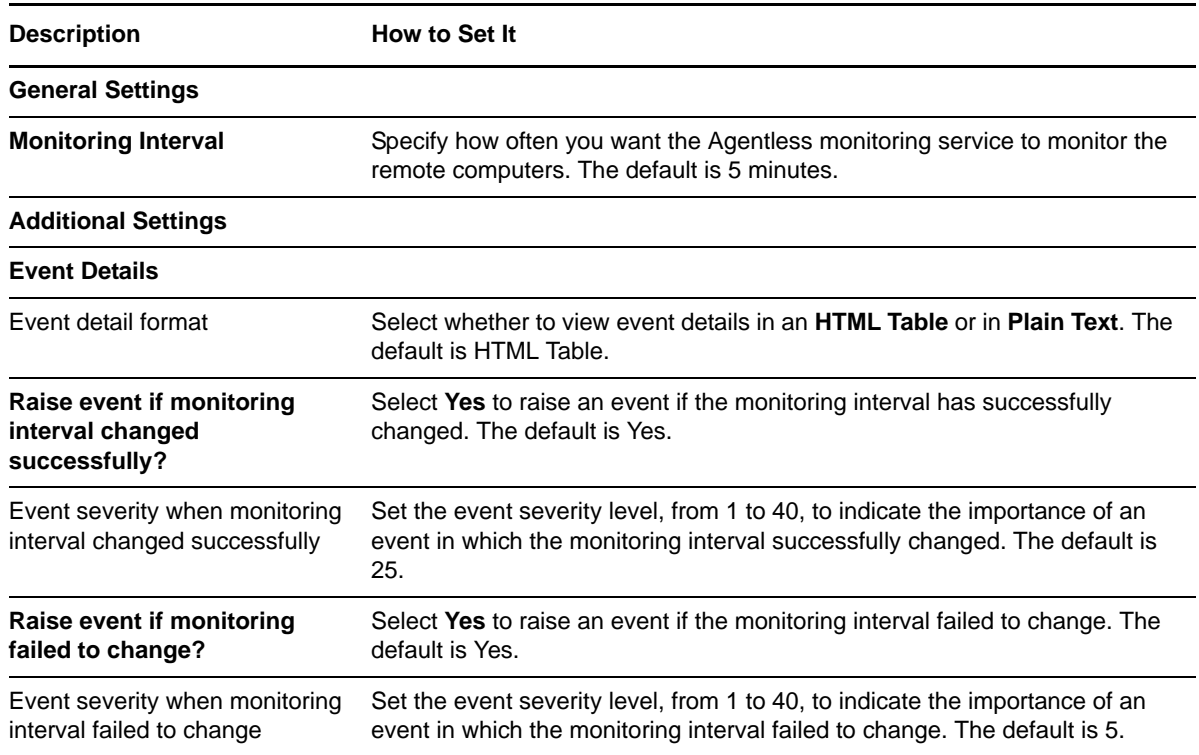

## <span id="page-32-0"></span>**3.6 NetworkUtilization**

Use this Knowledge Script to monitor the percentage of data sent or received over the network. This script raises an event if the network utilization exceeds the threshold. In addition, this script generates data streams for the network usage.

### **3.6.1 Resource Objects**

Network interface folder

#### **3.6.2 Default Schedule**

The default schedule for this script is **Every 5 minutes**.

### **3.6.3 Setting Parameter Values**

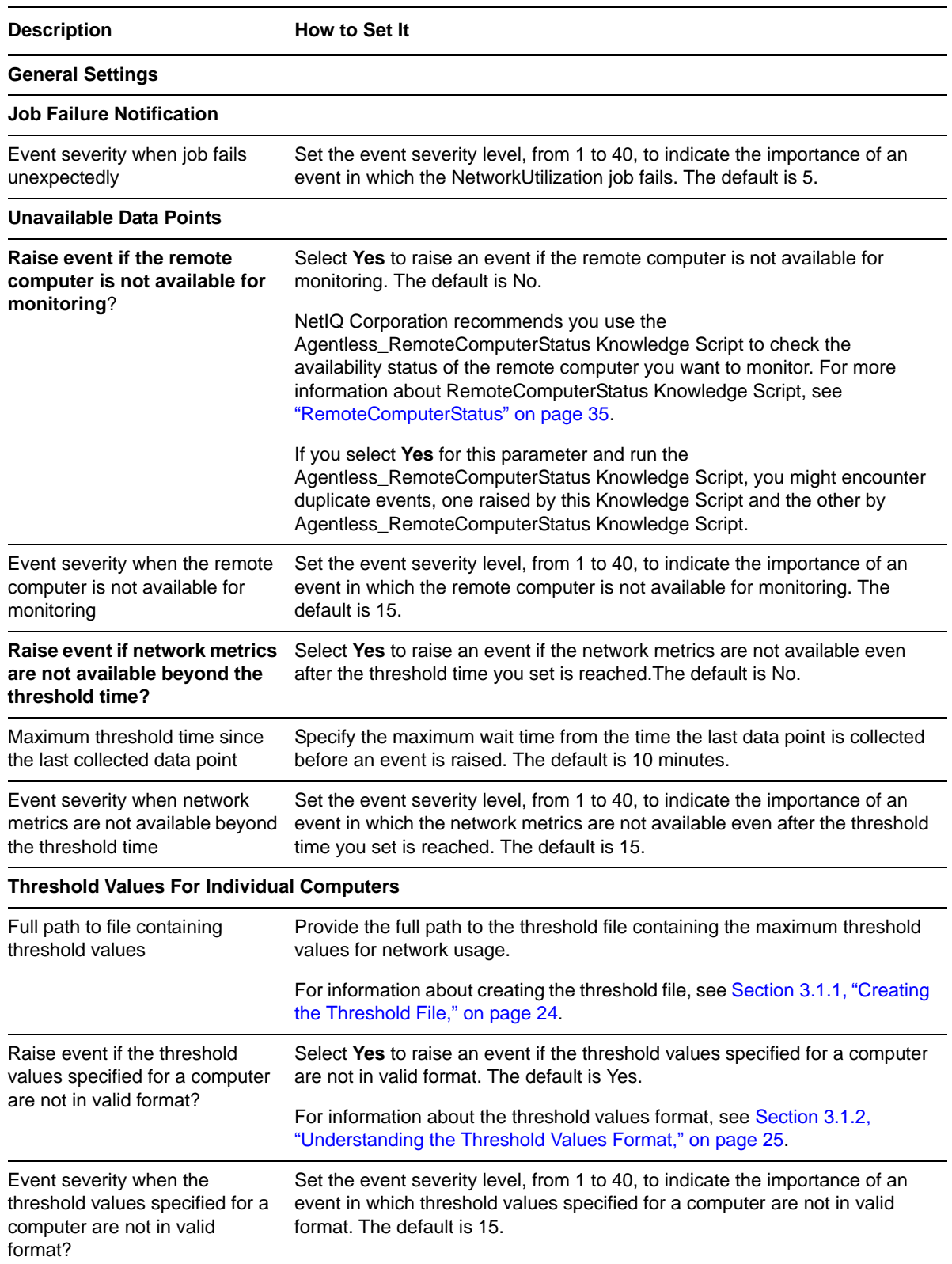

**Description** How to Set It

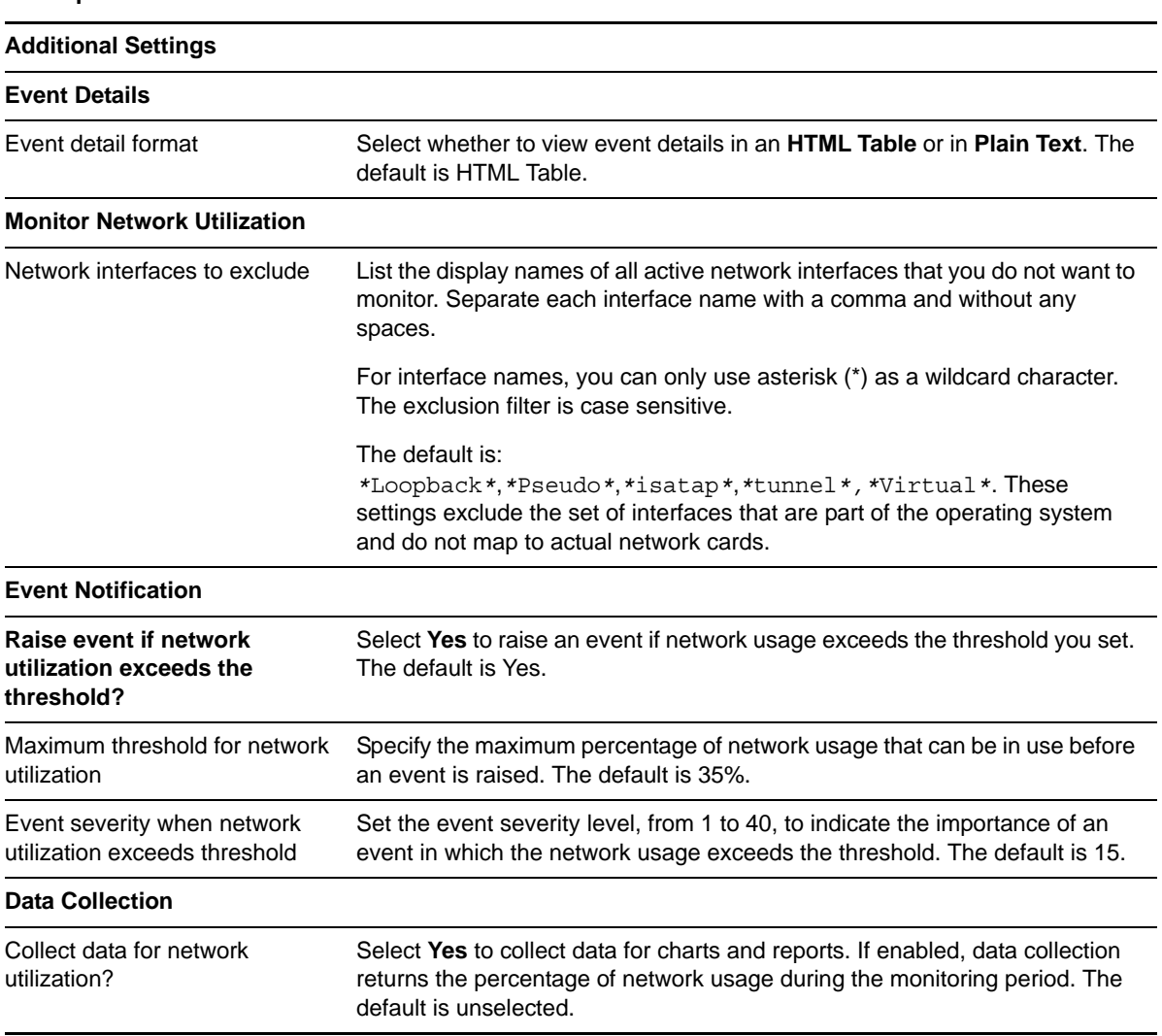

## <span id="page-34-0"></span>**3.7 RemoteComputerStatus**

Use this Knowledge Script to check if the remote computer that you want to monitor is available for monitoring. This Knowledge Script raises the following events depending on the availability status of the remote computer:

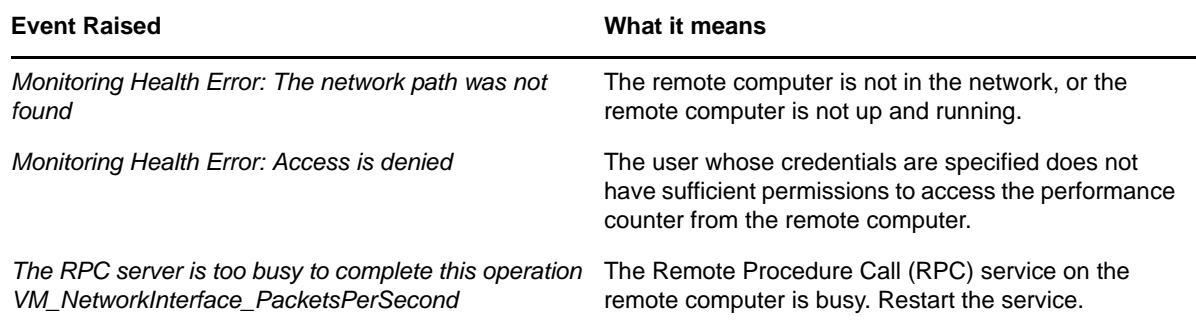

### **3.7.1 Resource Objects**

Windows or UNIX remote computer(s)

#### **3.7.2 Default Schedule**

The default schedule for this script is **Every 5 minutes**.

### **3.7.3 Setting Parameter Values**

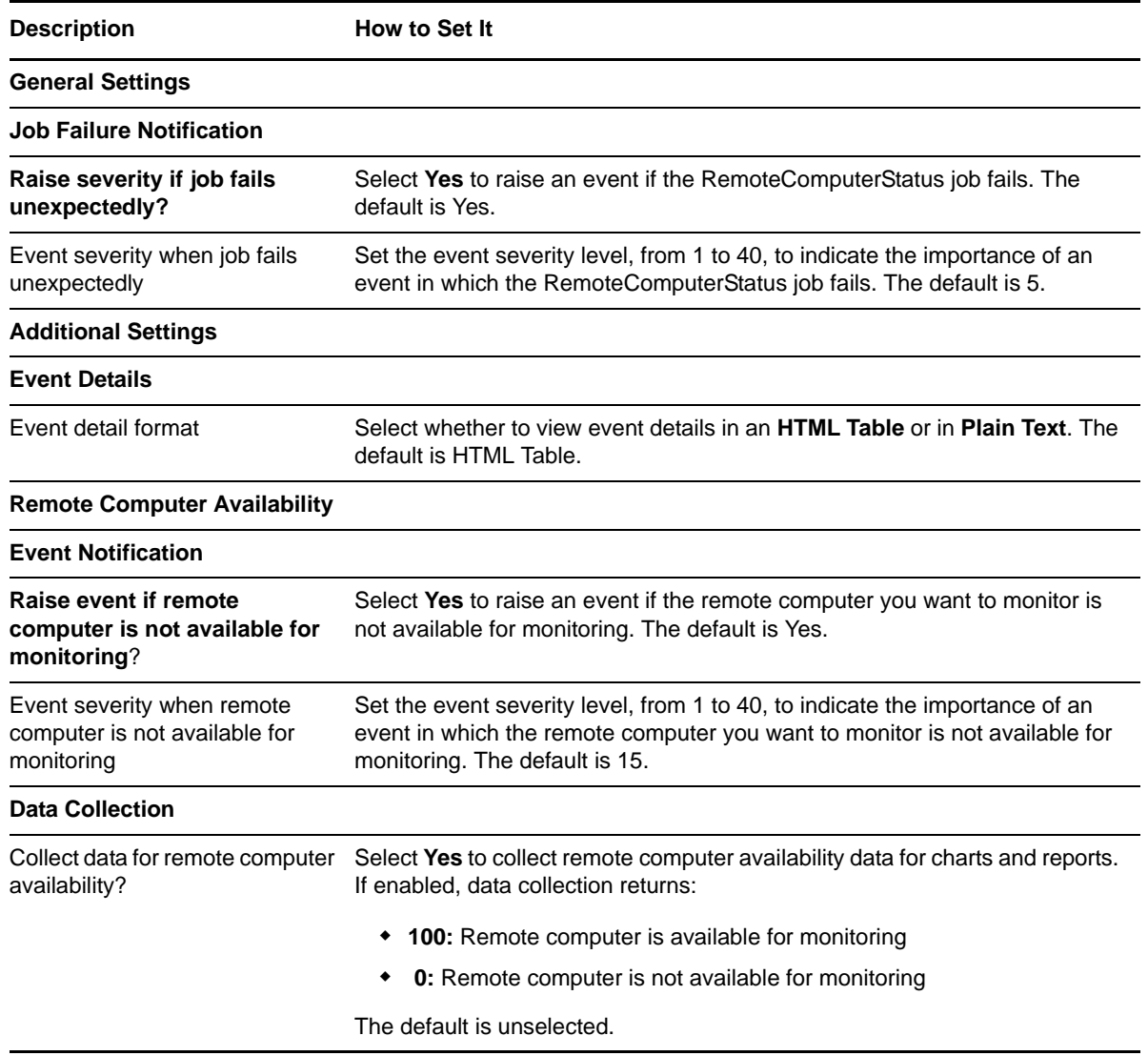